## **8.** 如何发送短讯讯息

- 1. 登入 [www.gbs2u.com](http://www.gbs2u.com/) 网站
- 2. 点击 IMS
- **3.** 点击 "**Send SMS"**

### 步骤 **1:**

- A) 选择"活动名称"(选择性), 所有设定的活动记录将会保存在这活动记录内, 方便 用户将来检查。
- B) 选择您的"发送人代号"(选择性),这发送人代号将会自动显示在讯息前面以让短 讯接收人知道是谁发送有关讯息给他

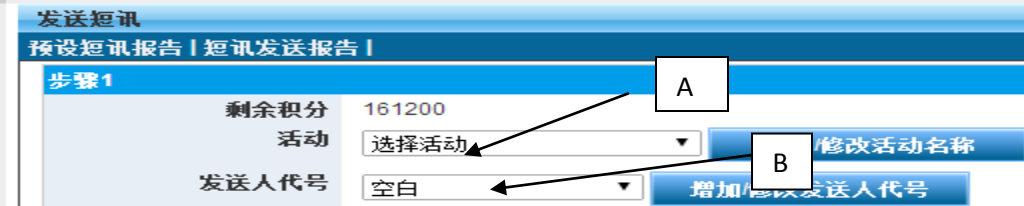

## 步骤 **2:**

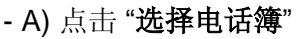

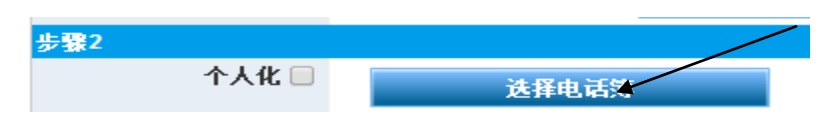

- B) 从电话簿系统选择所要发送对象的有关电话簿,
- C) 用户也可以从电话簿内挑选一部份电话号码, 然后点击"添加到发送列表"

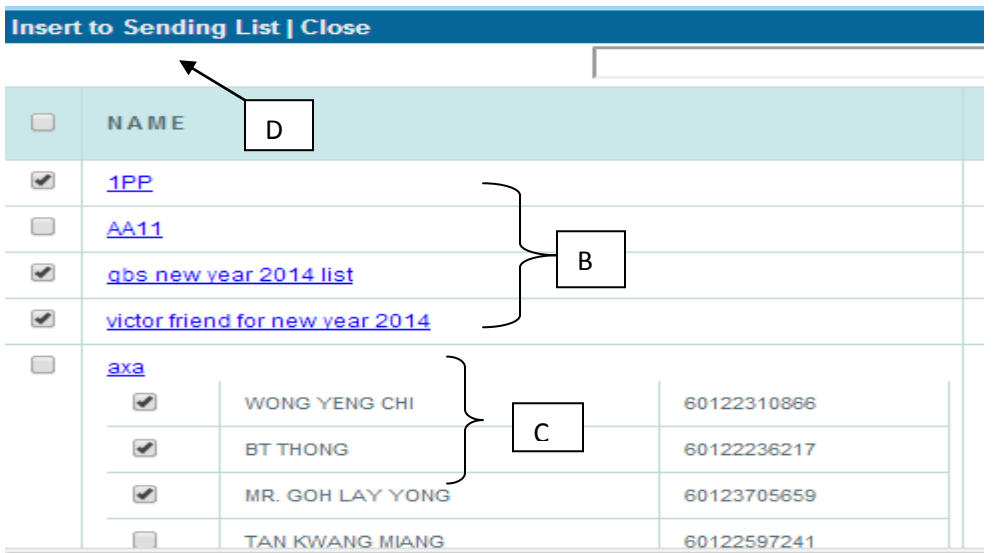

### 步骤 **3:**

- A) 用户如要添加额外的手机号码或只发送给单一号码, 请输入有关手机号码(必 须选择发送国家的国家代码)
- B) 点击"添加"有关手机号码将会添加到发送列表

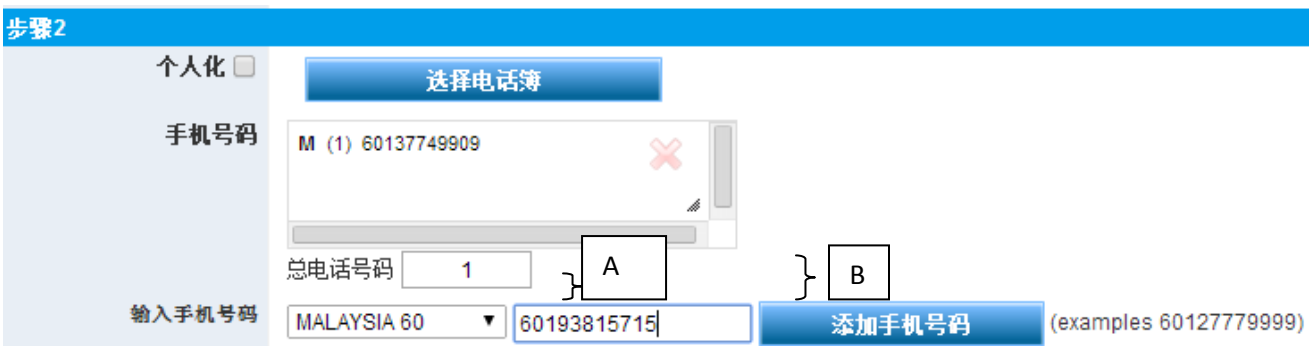

# 步骤 **4:**

A) 输入您的讯息内容, 您也可以选择将有关讯息储存在讯息模板内以便将来使用。 B) 预览有关讯息内容

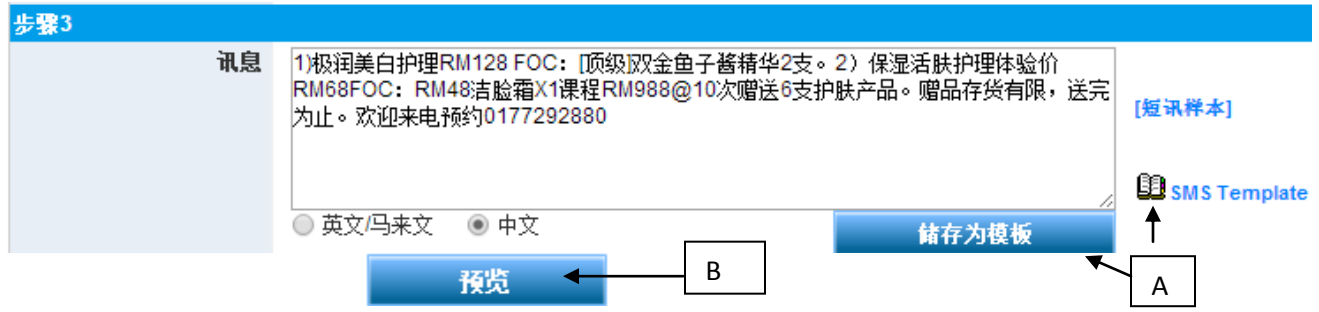

#### 步骤 **5**

- A) 系统将会把有关讯息内容显示在电脑荧幕上让用户检查,在确认讯息内容无误后 点击"马上发送",有关短讯讯息将会马上发送出去

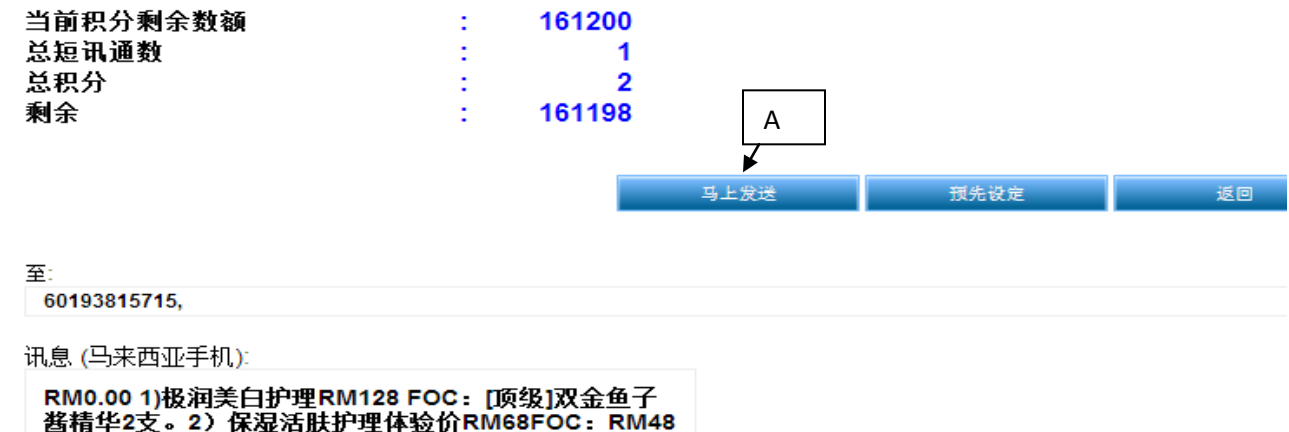

RM0.00 1)极润美白护理RM128 FOC : [顶级]双金鱼子<br>酱精华2支。2)保湿活肤护理体验价RM68FOC : RM48<br>洁脸霜X1课程RM988@10次赠送6支护肤产品。赠品存<br>货有限,送完为止。欢迎来电预约0177292880